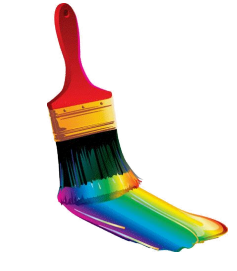

# **Представление о программных средах компьютерной графики**

# **Термины**

**Компьютерная графика** - раздел информатики, предметом которого является работа на компьютере с графическими изображениями (рисунками, чертежами, фотографиями, видеокадрами и пр.).

**Графический редактор** прикладная программа, предназначенная для создания, редактирования и просмотра графических изображений на компьютере.

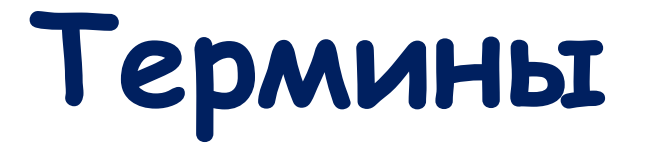

**Виды компьютерной графики:**

- 1. Растровая
- 2. Векторная
- 3. Фрактальная

Они отличаются принципами формирования изображения при отображении на экране монитора или при печати на бумаге.

Применяется при разработке электронных (мультимедийных) и полиграфических изданий. Для этого сканируют иллюстрации, фотографии, вводятся изображения с цифровых фотоаппаратов.

Растровое изображение – это своего рода мозаика, только вместо кусочков мозаики точки.

Основной элемент растрового экранного изображения – точка, называемая **пикселем.**  Чтобы увидеть эти точки, нужно многократно увеличить изображение.

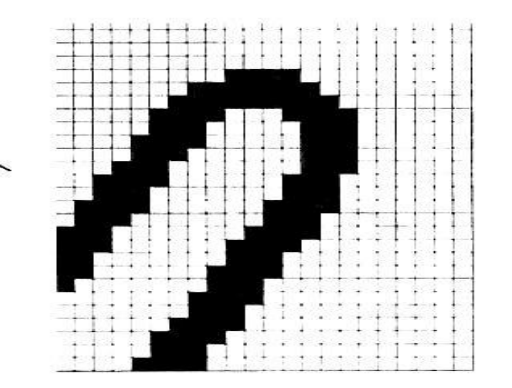

**Растр** (от англ. raster) – представление изображения в виде двумерного массива точек (пикселов), упорядоченных в ряды и столбцы.

Для каждой точки изображения отводится одна или несколько ячеек памяти. Чем больше растровое изображение, тем больше памяти оно занимает.

# **Свойства растровой графики**

- 1. Большие объемы данных, которые нужно хранить и обрабатывать.
- 2. Невозможность увеличения изображения для рассмотрения деталей. Этот эффект называется **пикселизацией**

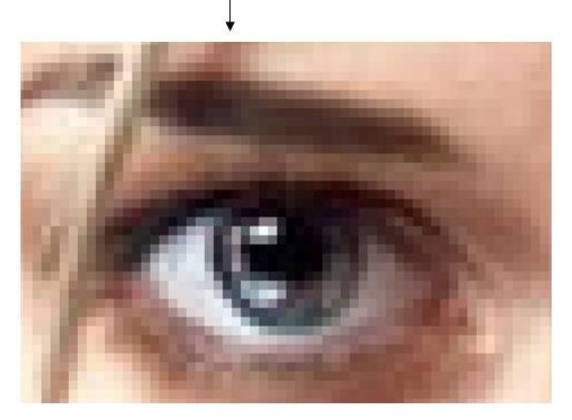

Важная характеристика экранного изображения – разрешение (resolution).

**Разрешение – это количество пикселей, приходящихся на данное изображение**.

Оно измеряется в пикселях на дюйм (dots per inch) – *dpi*.

Чем выше разрешение, тем качественнее изображение, но больше его файл.

Файлы с форматами растрового типа имеют расширения:

**\*.bmp \*.img \*.gif \*.pcx \*.msp**

#### **Главные функции** редактора:

- ✔ создание графических изображений
- ✔ их редактирование

Под *редактированием* понимают ввод изменений, исправлений и дополнений. Редактировать можно созданные изображения, а также готовые, в том числе и сканированные. Можно редактировать и изображение, скопированное через буфер обмена из другого приложения. Изображения можно масштабировать, вращать, растягивать. Их также можно сохранять в виде обоев рабочего стола.

#### для запуска **Paint** необходимо:

#### щёлкнуть на кнопке **Пуск** и выбрать **Программы | Стандартные | Графический редактор Paint**

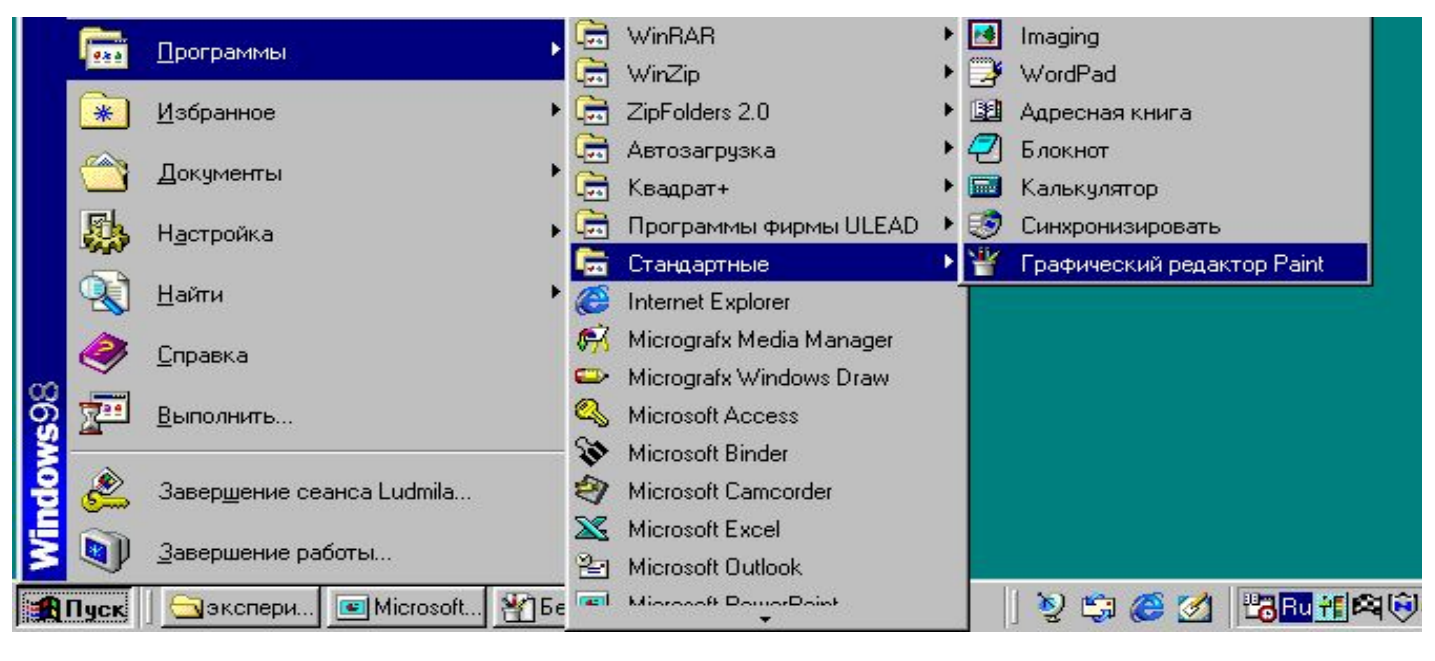

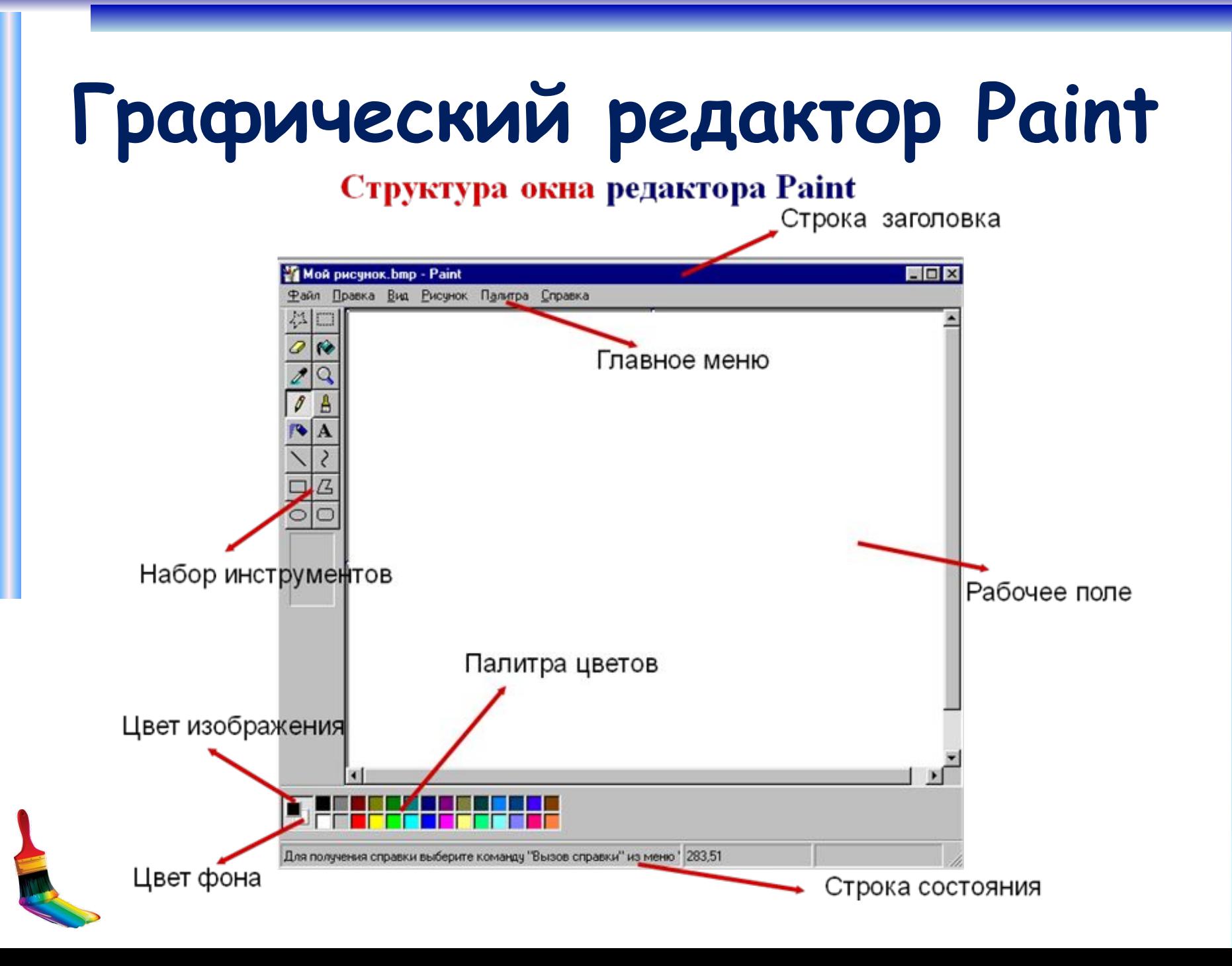

#### **Инструменты, предоставляемые редактором Paint**

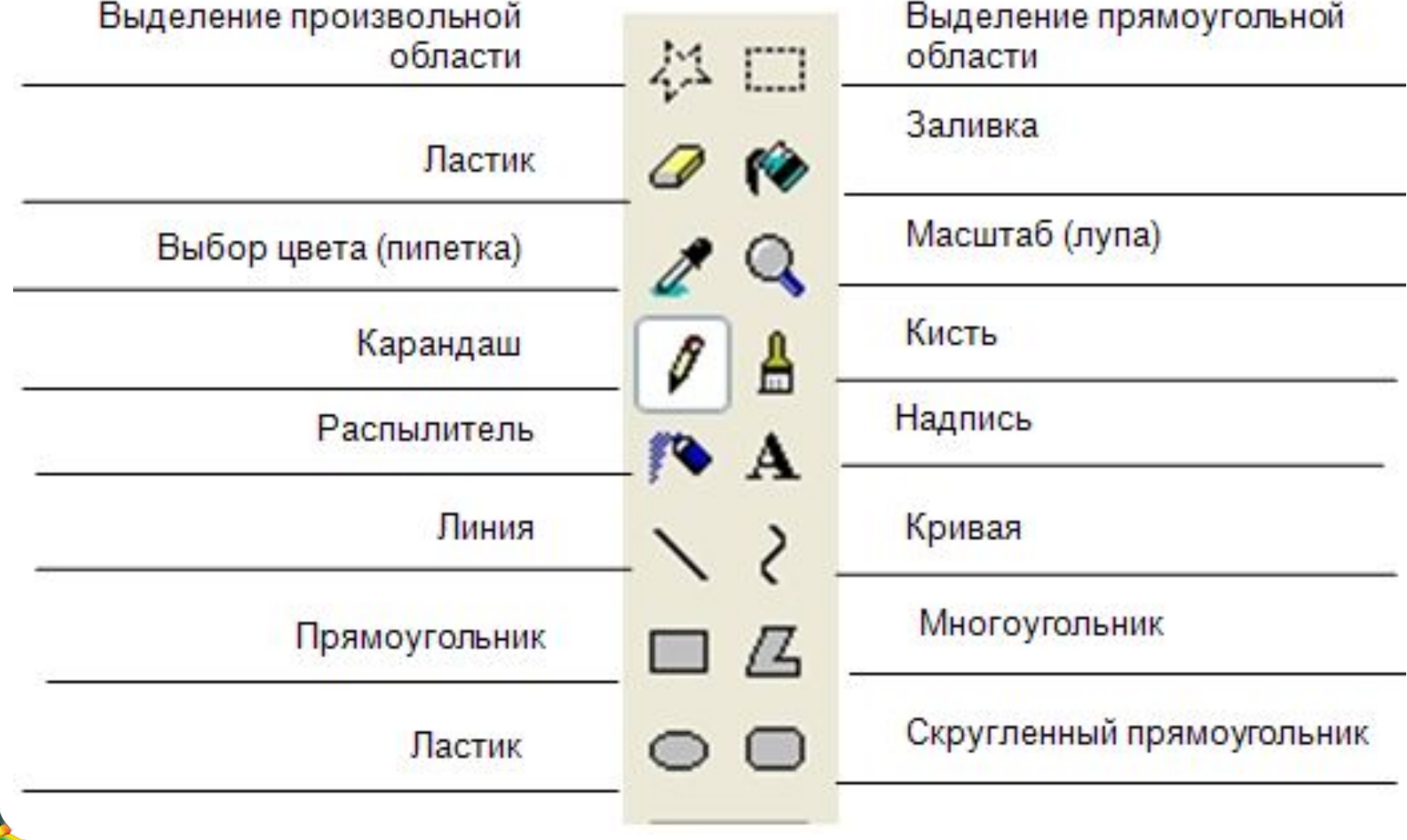

- **1. Выделение и Выделение произвольной области** 
	- выделяют весь рисунок или его фрагмент для последующих операций.
- **2. Ластик/Цветной ластик**  стирает либо все подряд (Ластик), либо только выбранный цвет.
- **3. Заливка** закрашивает выбранным цветом замкнутый участок рисунка.

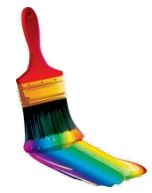

- **4. Выбор цветов** позволяет уточнить тот или иной цвет в рисунке.
- **5. Масштаб** позволяет увеличить или уменьшить рисунок.
- **6. Карандаш** имитирует карандаш любого цвета.
- **7. Кисть** имитирует кисть любого цвета и формы.
- **8. Распылитель (аэрозольный баллончик)**

имитирует распылитель любого цвета.

- **9. Надпись** позволяет вводить текст, который затем становится рисунком.
- **10. Линия, Кривая линия** позволяет рисовать прямые линии (Линия), и кривые (Кривая линия). **11. Прямоугольник, Многоугольник, Эллипс, Скругленный прямоугольник –** эти инструменты позволяют рисовать соответствующие фигуры любого цвета и размера.

**Графический редактор Paint** Чтобы воспользоваться инструментом, необходимо щелкнуть мышкой по значку с инструментом, затем перевести курсор мышки на поле для рисования, нажать и удерживать левую кнопку мышки. Инструмент выбирается щелчком левой кнопки мыши по изображению инструмента (значку). Признак выбранного инструмента — «утопленная» кнопка с его изображением.

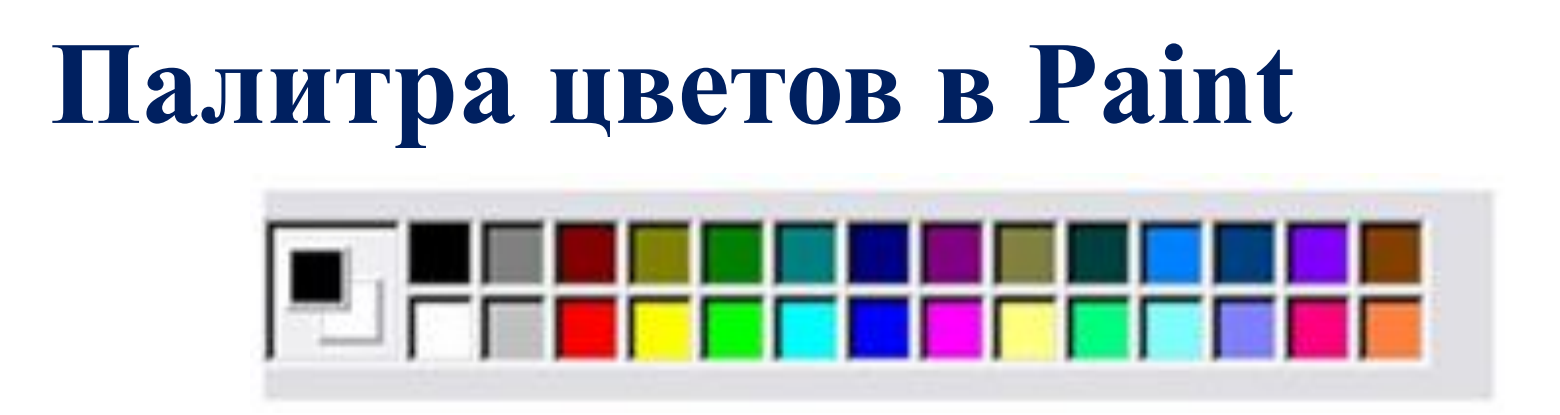

 Если палитра отсутствует на экране, вызовите её командой **Вид – Палитра**. Найдите область, которая отражает текущий цвет .

*Верхний квадрат – это текущий цвет*, т.е. цвет которым рисуем, он выбирается левой кнопкой мыши, а *цвет фона (нижний квадрат)* – правой кнопкой мыши.

Для изменения оттенков цветов нужно зайти в меню **Палитра – Изменить палитру.** 

#### **Векторная графика**

**Векторная графика** используется для создания иллюстраций. Используется в рекламе, дизайнерских бюро, редакциях, конструкторских бюро. Элементарный *объект* векторной графики – *линия*. Все в векторной иллюстрации состоит из линий. Перед выводом на экран каждого объекта программа производит вычисления координат *экранных точек* в изображении. Объем памяти, занимаемый линией, не зависит от её размеров, так как линия представляется в виде формулы, а векторную графику называют *вычисляемой графикой*

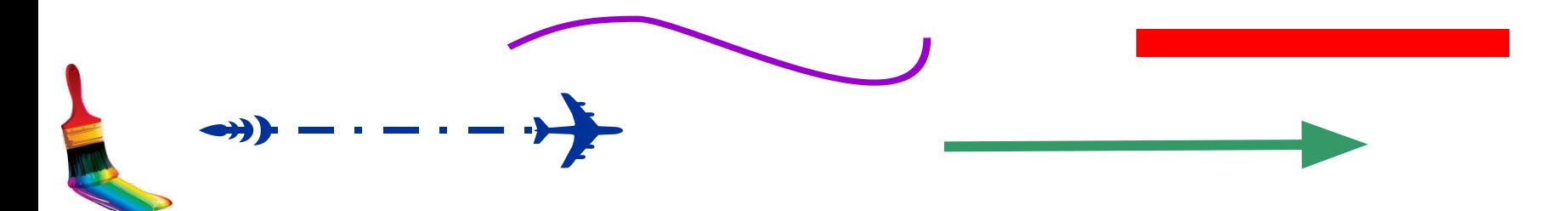

# **Свойства векторной графики**

1. Замкнутые линии имеют *свойства заполнения* цветом, текстурой, картой.

2. В векторной графике легко решаются вопросы *масштабирования*. Если линии задана толщина 0,15 мм, то как бы не увеличивали или уменьшали рисунок, эта линия будет иметь такую толщину. Увеличивая изображение, можно подробно рассмотреть его детали, при этом качество не ухудшается.

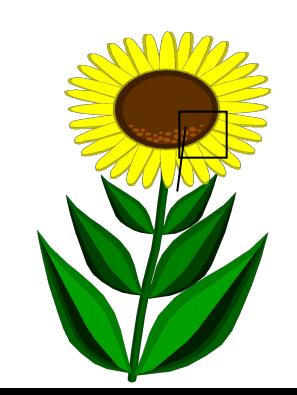

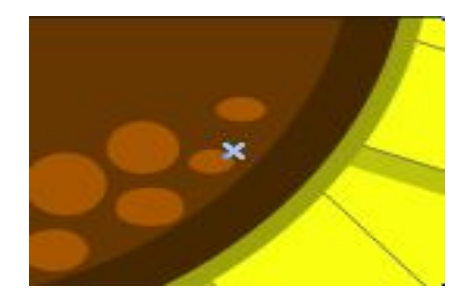

#### **Векторный редактор, встроенный в MS Word**

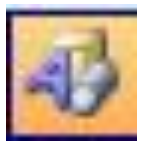

Вид/Панели инструментов/Рисование

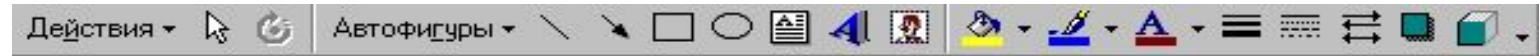

- 1 2 3 4 5 6 7 8 9 10 11 12 13 14 15 16 17 18 19
- 1. Действия
- 2. Выбор объектов
- 3. Свободное вращение
- 4. Автофигуры
- 5. Линия
- 6. Стрелка
- 7. Прямоугольник
- 8. Овал
- 9. Надпись
- 10. Добавить объект WordArt
- 11. Вставка картинок
- 12. Цвет заливки
- 13. Цвет линий
- 14. Цвет шрифта
- 15. Тип линии
- 16. Тип штриха
- 17. Вид стрелок
- 18. Тень
- 19. Объем

#### **Автофигуры Действие**

的皮困民家 备 બ

Авт

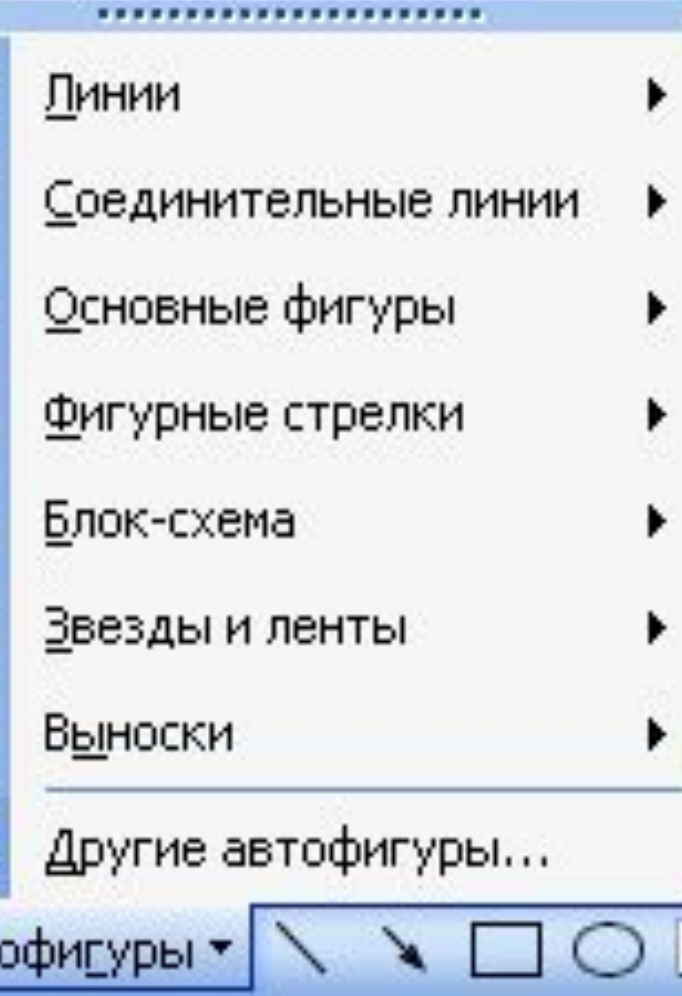

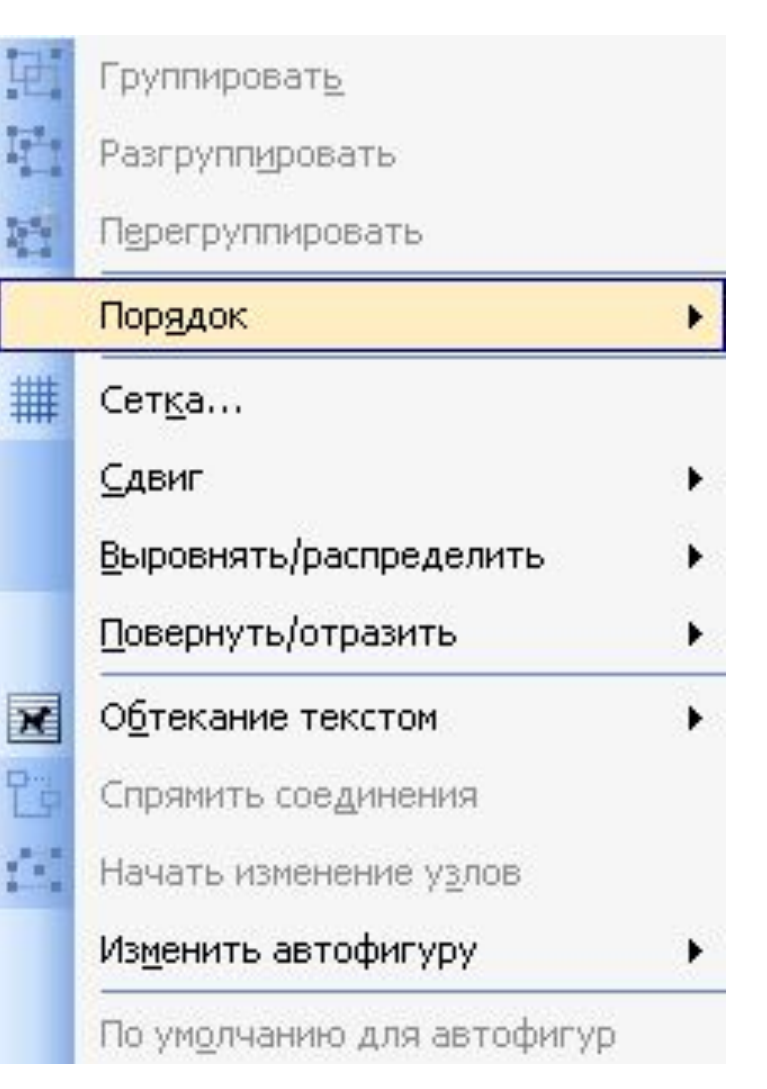

#### **Основные операции**

**Основные операции над векторными изображениями** – копирование, вырезка, вставка, удаление и перемещение – выполняются так же, как и для текстовых фрагментов.

**Единственное различие с растровыми изображениями** – это выделение графического объекта, которое выполняется щелчком левой кнопкой мыши по этому объекту.

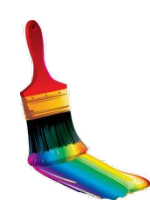

## **Изменение размеров объекта**

- **1. Выделить** объект
- 2. Удерживая указатель на ключевой точке, изменить размеры объекта

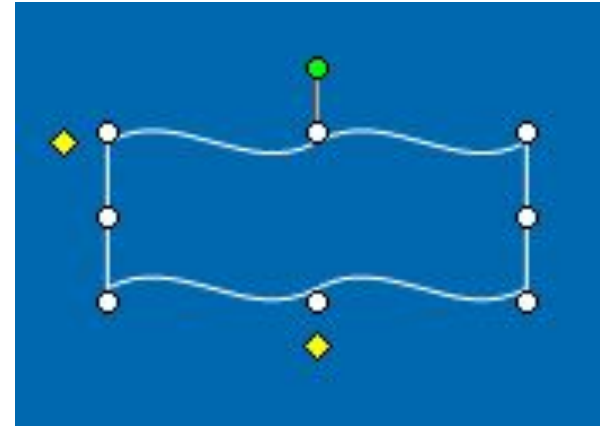

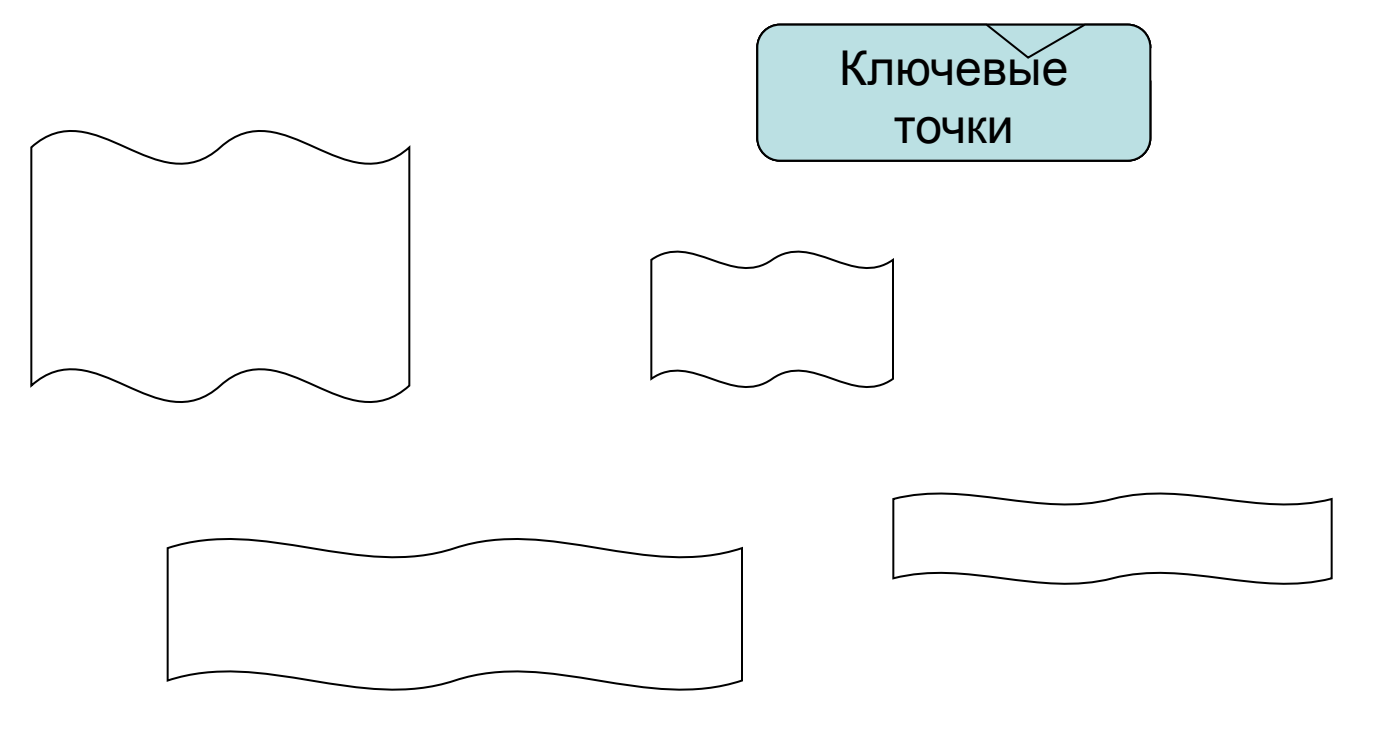

# **Копирование**

- 1. Для копирования необходимо **выделить** объект
- 2. Выбрать в меню команд **Копировать**
- 3. Выбрать в меню команд **Вставить**
- 4. Переместить объект на новое место

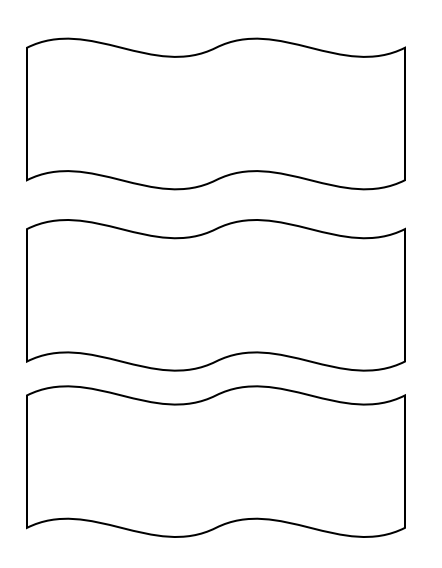

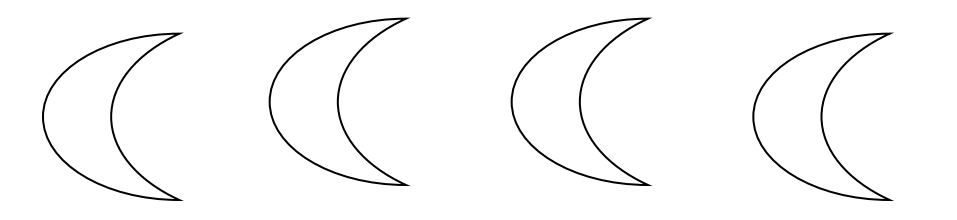

### **Вращение и наклон**

- **1. Выделить** объект
- 2. Удерживая указатель **Вращения** повернуть объект
- 3. Удерживая точки **Наклона**, изменить положение объекта

Точка свободного вращения

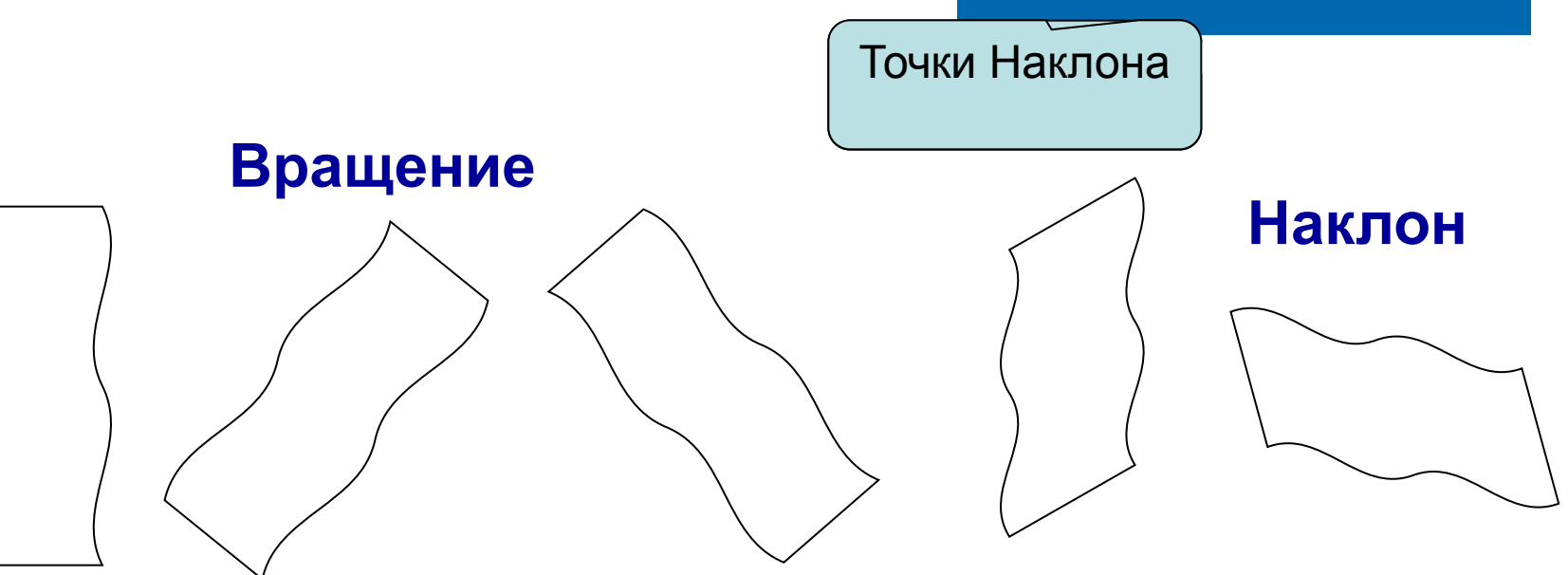

# **Отражение**

- **1. Выделить** объект
- 2. Выбрать в меню команд Рисование – Повернуть/ Отразить:
	- Отразить слева направо
	- Отразить сверху вниз

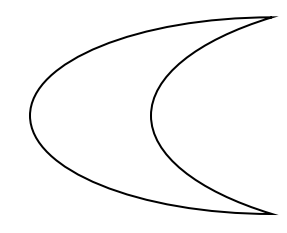

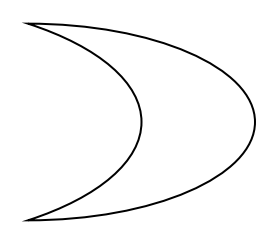

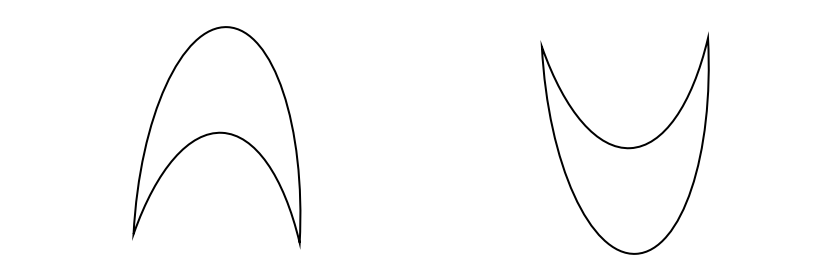

Можно сначала объект вращать, а затем отразить

# **Поворот**

- **1. Выделить** объект
- 2. Выбрать в меню команд Рисование – Повернуть/ Отразить:
	- Повернуть влево на 90°
	- Повернуть вправо на 90°

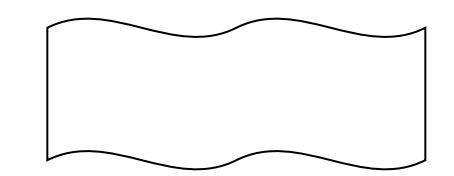

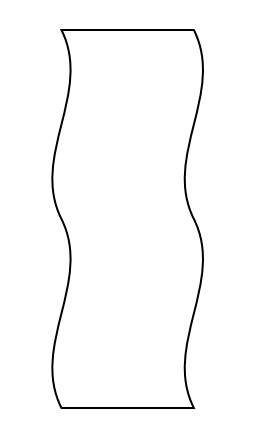

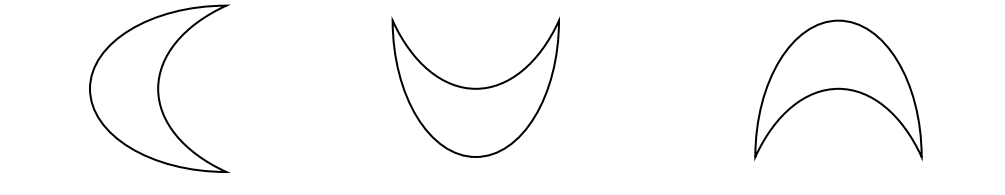

Поворот и Отражение можно выполнить и Свободным вращением

# **Группирование**

 **Группировка** – это объединение нескольких графических объектов в одну целостную группу.

- 1. Нажать кнопку **Выбор объекта**
- 2. Выделить все объекты
- 3. **Рисование** → **Группировать**

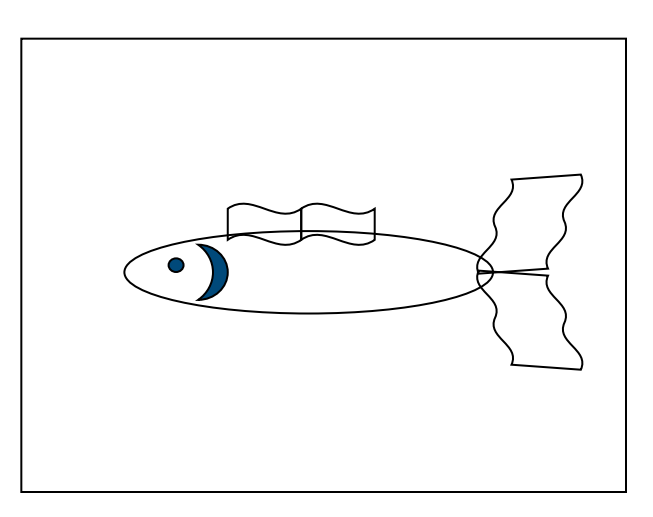

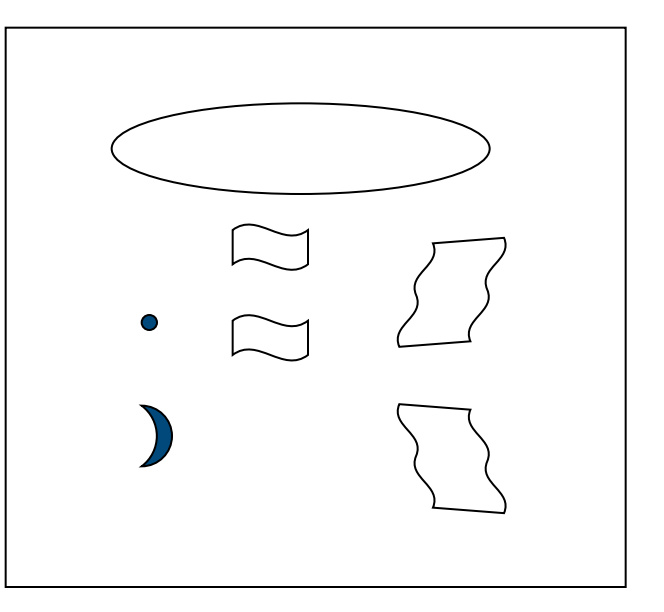

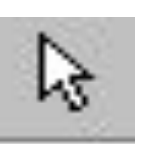

# **Разгруппирование**

 **Разгруппирование**– это разделение одного графического объекта на несколько графических.

- 1. Выделить объект
- **2. Рисование** → **Разруппировать**

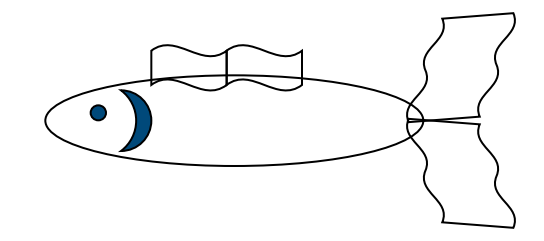

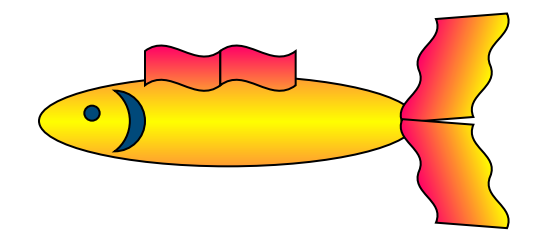

Необходимо, например, чтобы выполнить заливку разных фрагментов

# **Порядок расположения объектов**

Для создания различного расположения объектов используется команда

**Рисование - Порядок** (или щелчком правой кнопки вызвать контекстное меню):

- ❖ На задний план
- ❖ На передний план
- ❖ Переместить вперёд
- ❖ Переместить назад

# **Порядок расположения объектов и текста**

Для создания различного расположения объектов и текста используется команда

**Рисование - Порядок** (или щелчком правой кнопки вызвать контекстное меню):

❖Поместить перед текстом

❖Поместить за текстом

## **Фрактальная графика**

**Фрактальная графика** основана на автоматической генерации изображений путем математических расчетов. Создание фрактальных изображений основано не в рисовании, а в программировании. Фрактальная графика редко используется в печатных или электронных документах. Фигура, элементарные части которой повторяют свойства своих родительских структур, называется **фрактальной**. Простейшим фрактальным объектом является **треугольник**.

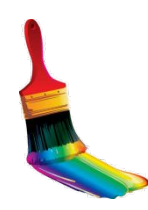

#### **Фрактальная графика**

Фрактальными свойства обладают многие объекты живой и неживой природы. Фрактальным объектом является многократно увеличенная снежинка. Фрактальные алгоритмы лежат в основе роста кристаллов и растений.

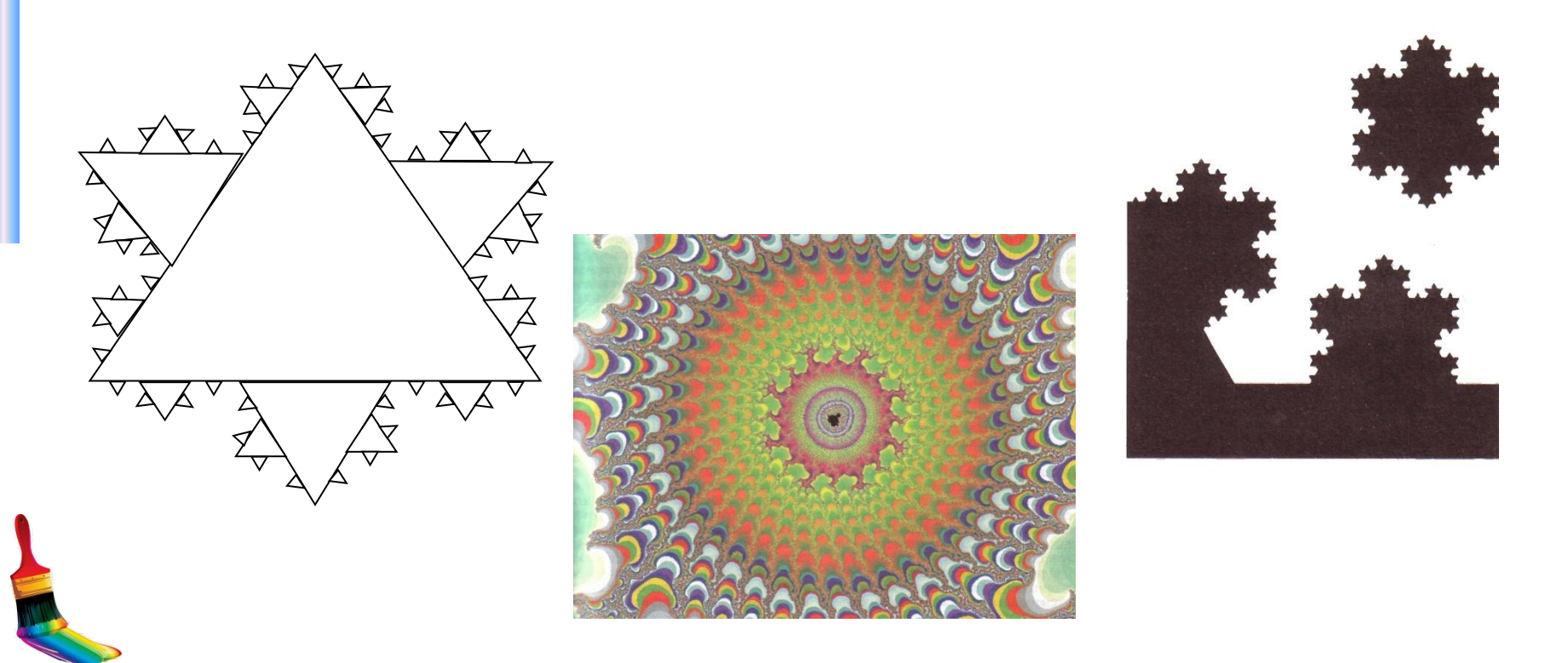